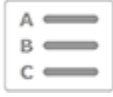

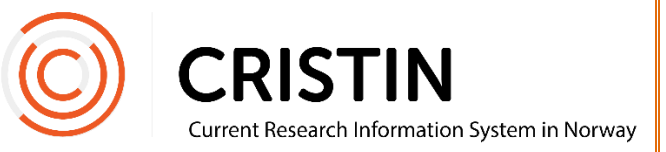

# Endre eget passord

*Dette gjelder institusjoner som bruker Cristins løsning for pålogging. Institusjoner med Feide-pålogging må kontakte lokal it ved egen institusjon.*

#### Du må

- Være registrert bruker i Cristin med en aktiv tilknytning til en Cristin-institusjon
- Ha registrert en e-postadresse i din personprofil (for å bestille nytt passord)

## Menysti

*Se neste side for mer detaljert beskrivelse*

### **Innlogget:**

- Forskere
- Min forskerprofil
- Endre passord
- Registrer nytt passord to ganger (minimum seks tegn!)
- Trykk på Lagre

#### **Glemt passord**

- Gå til prosjektkatalogen
- Velg institusjon
- Trykk på 'Glemt passord'-lenken til høyre for 'Logg inn' knappen
- Skriv inn brukernavn
- Du får tilsendt e-post med lenke til en nettside der du kan endre passordet
- Merk: dette krever at du har registrert en e-postadresse i din personprofil

## **Bildevisning**

#### **Innlogget:**

Gå til menyen 'Forskere' og undermeny 'Min forskerprofil':

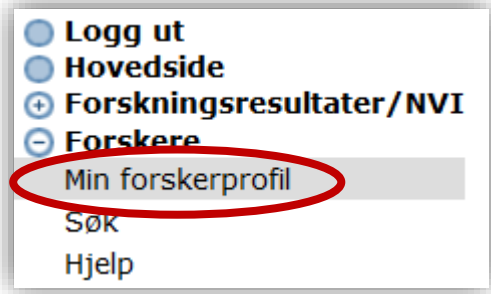

Trykk på den blå lenken 'Endre passord':

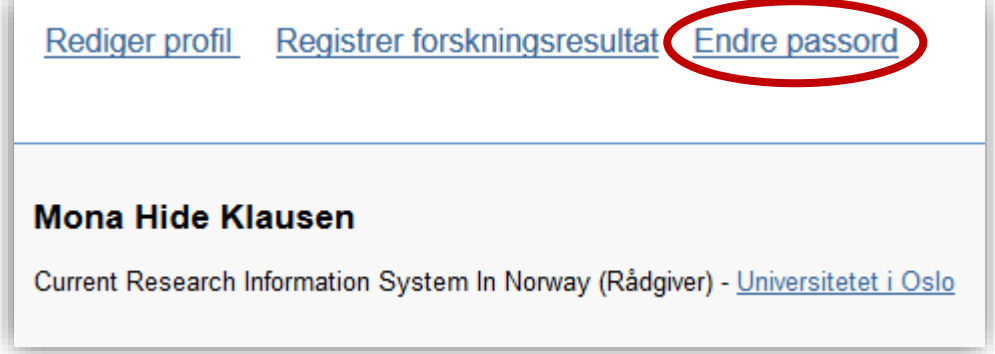

Du får opp dette skjemaet:

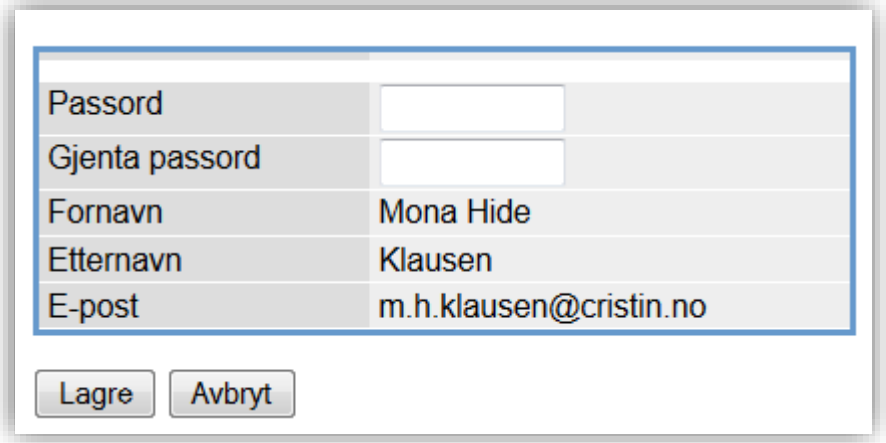

Skriv inn nytt passord to ganger og trykk 'Lagre'. Det kreves minimum seks tegn i passordet.

#### **Glemt passord:**

Gå til Cristins nye prosjektkatalog: [https://app.Cristin.no/projects/](https://app.cristin.no/projects/)

Trykk på 'Logg inn':

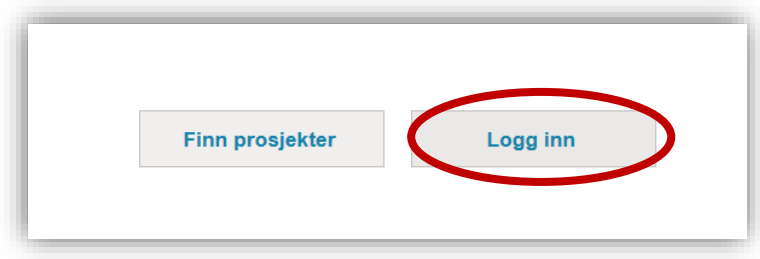

Velg institusjon ved å søke på institusjonsnavn eller akronym:

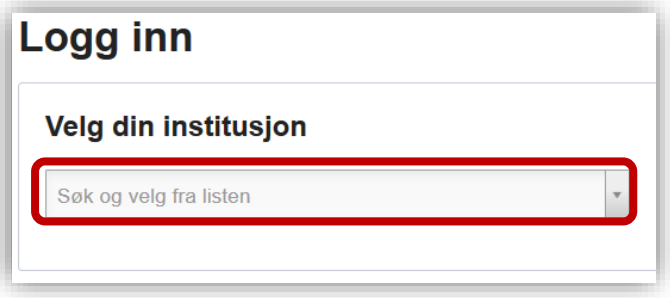

Trykk på lenken 'Glemt passord?' Til høyre for 'Logg inn'-knappen:

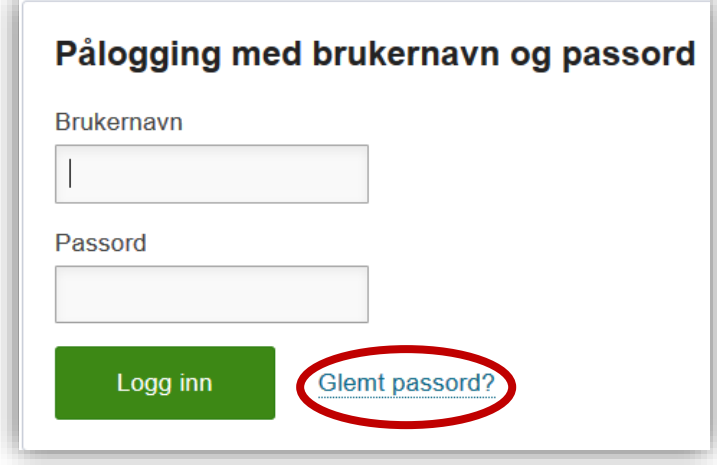

Du skal få tilsendt en e-post med lenke til en nettside der du kan endre passordet. Du må ha minst seks tegn i passordet.

 Merk: denne løsningen krever at du har en aktiv tilknytning til en Cristininstitusjon og at du har registrert en e-postadresse din profil.